# **<sup>C</sup>HAPTER <sup>1</sup> DOCUMENT TECHNIQUES**

There are many handy features in Word that can assist you with viewing, editing and creating documents.

For instance you may consider adding some finishing touches to the overall page layout of your document such as cover pages, watermarks, page borders, and the like. Or you may wish to alter the page layout so the content appears in multiple *columns*.

Perhaps you are working with several documents at once. Well, Word allows you to easily switch between documents, display two windows on the screen side-by-side, or view multiple documents tiled underneath each other. Word allows you to easily switch between document<br>windows on the screen side-by-side, or view multiple<br>tied underneath each other.<br>This chapter will help you with general document tec<br>designed to help you create the best p

This chapter will help you with general document techniques designed to help you create the best possible documents.

## **In this session you will:**

**INFOCUS**

- $\checkmark$  learn how to open multiple documents simultaneously
- $\checkmark$  learn how to switch between documents
- $\checkmark$  learn how to arrange all open documents on the screen
- $\checkmark$  learn how to view two documents side by side
- learn how to use synchronous scrolling
- learn how to reset the window position when using side by side view
- $\checkmark$  learn how to insert a cover page
- learn how to apply page colours
- $\checkmark$  learn how to apply page borders
- $\checkmark$  gain an understanding of columns
- learn how to create columns of text
- learn how to specify column widths and spacing
- learn how to insert column breaks.

## **OPENING MULTIPLE DOCUMENTS**

Opening multiple documents in Word enables you to work with many documents at the one time. This is very convenient if you want to locate information from one document and insert it into

another. You are probably already familiar with opening one document at a time – now let's see how to open multiple documents.

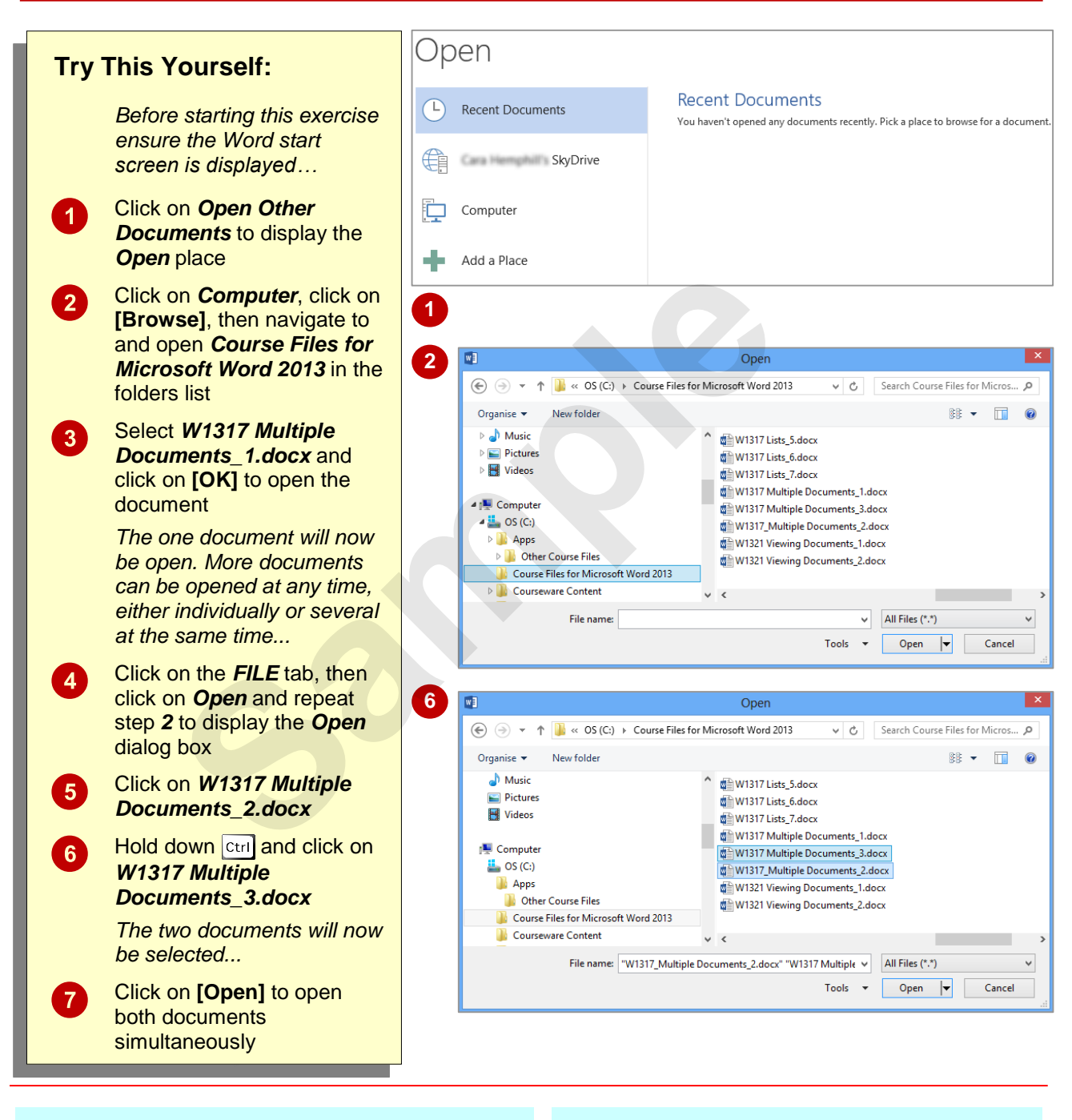

## **For Your Reference…**

### To *open multiple documents simultaneously*:

- 1. Open the *Backstage*, then click on *Open* to display the *Open* place
- 2. Navigate to the required folder
- 3. Hold down  $\boxed{\text{ctrl}}$ , then select the documents you wish to open and click on **[Open]**

## **Handy to Know…**

- To select a range of contiguous files in the **Open** dialog box, click on the first file then hold down  $\boxed{\text{Shift}}$  and click on the last file in the range – all files in between will be selected.
- You can display the *Open* place by pressing the keyboard shortcut  $\boxed{\text{ctrl} + [0]}$ .

## **SWITCHING BETWEEN OPEN DOCUMENTS**

Having multiple documents open in Word is only useful if you can switch between them. Switching from one document to another enables you to work between them so you can, for instance,

move, copy or cross-reference information from one file to the other. There are a couple of different methods you can use to switch between open Word documents.

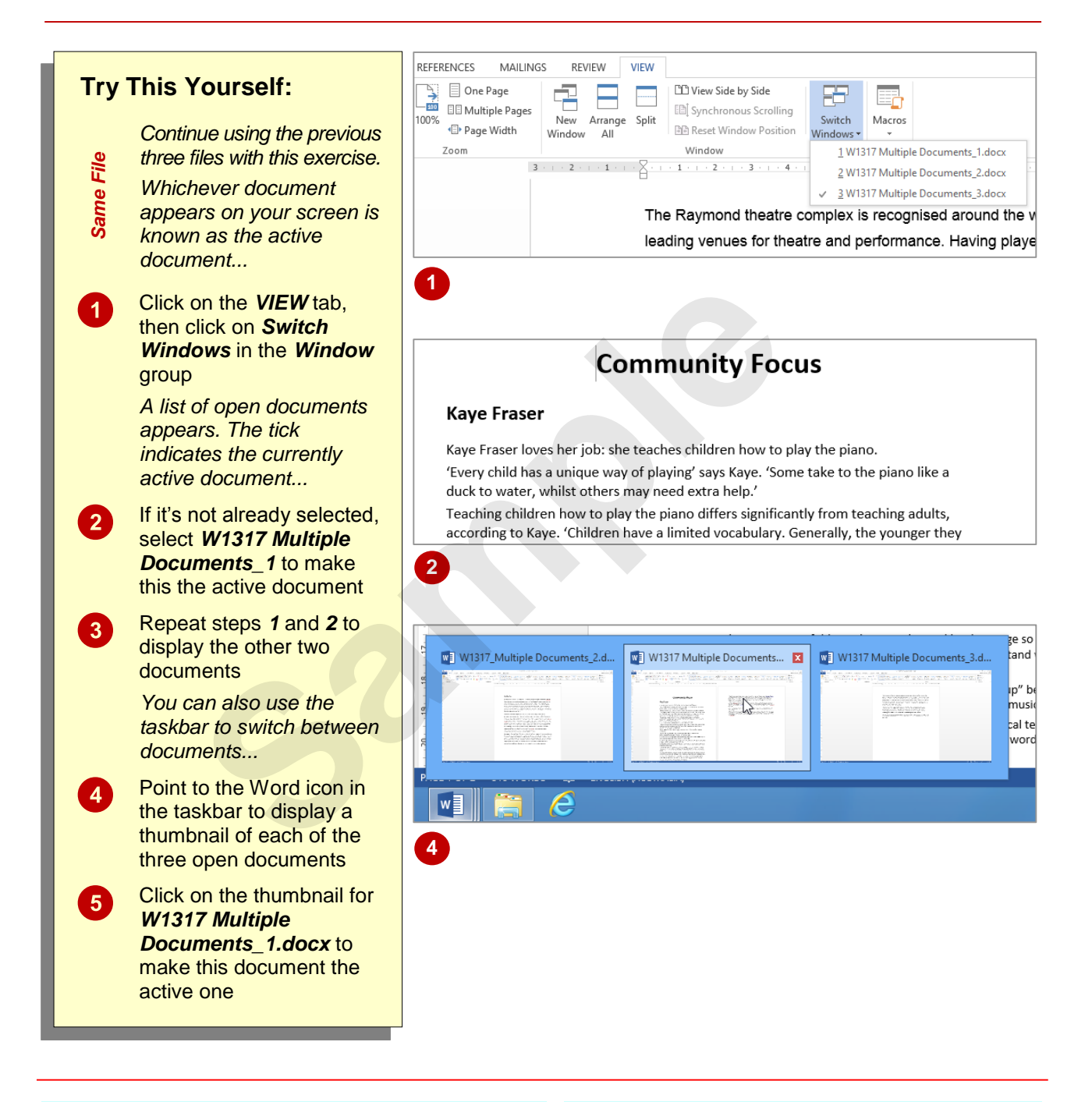

## **For Your Reference…**

#### To *switch between open documents*:

1. Click on the *VIEW* tab, then click on *Switch Windows* in the *Window* group and select the required document, or Point to the Word icon in the taskbar and

click on the desired thumbnail

## **Handy to Know…**

• If you have pinned the Word icon to the taskbar, you can right-click on the Word icon to open a *jump list*. This list displays *Recent*  documents, that is, the documents you have opened most recently. The documents you *currently* have open will be at the top of this list.

## **ARRANGING ALL**

One of the ways Word simplifies working with multiple documents is to enable you to arrange all open documents on the screen using the **Arrange All function. This option is particularly**  useful when you have a small number of documents open, as arranging large numbers of documents in a single screen will likely only make matters more confusing.

## **Try This Yourself:**

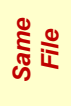

 $\boldsymbol{0}$ 

*Continue using the previous three files with this exercise…*

Click on the *VIEW* tab, then click on *Arrange All* in the *Window* group

*The three windows will be "tiled" underneath each other on the screen so that each window occupies an equal amount of space.*

*As you can see, even three windows are rather squashed, as each document is displayed in its own window, complete with its own copy of the ribbon and Quick Access Toolbar.*

*The title bar is greyed out in the documents that are not active, allowing for only one active document.*

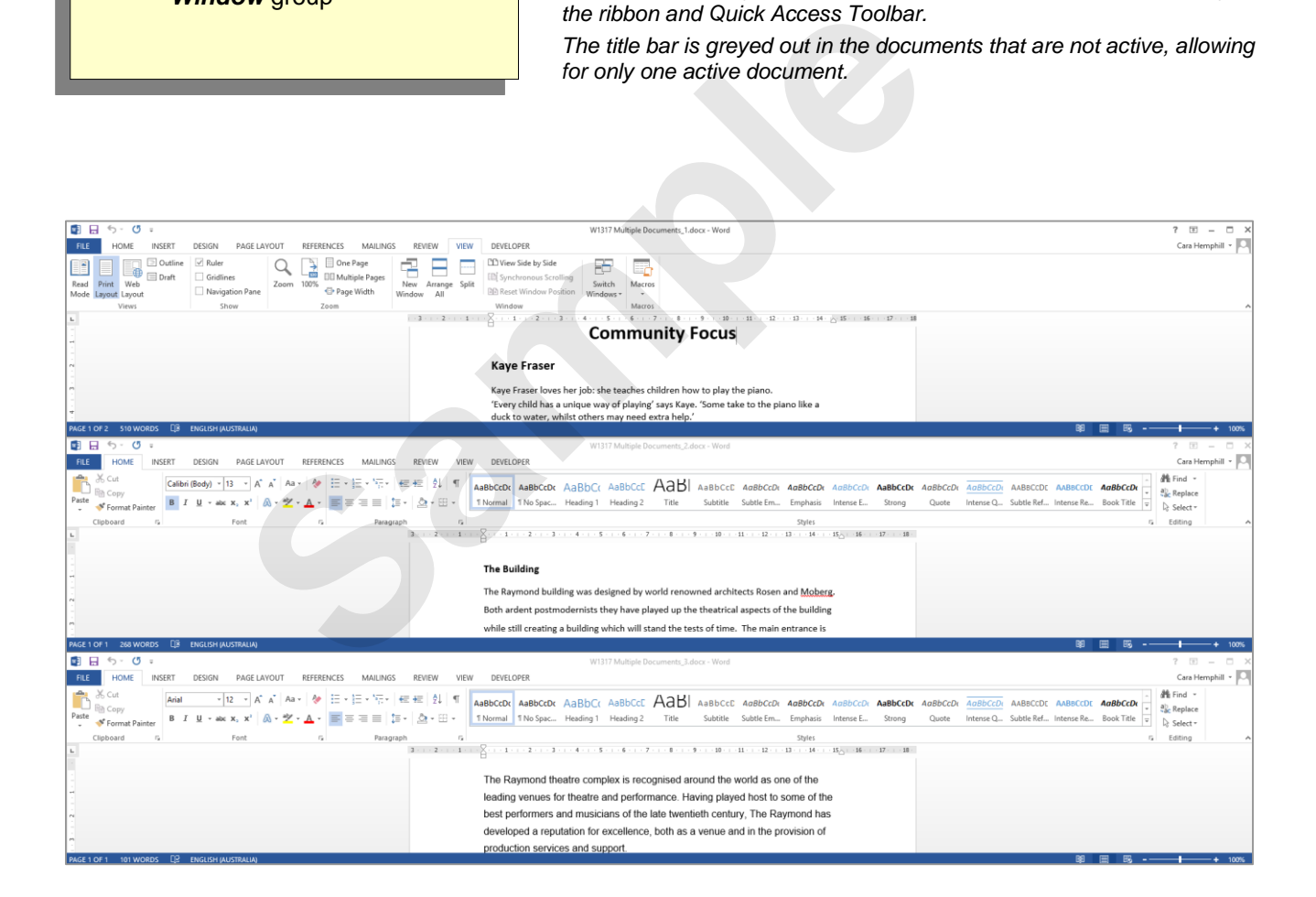

## **For Your Reference…**

To *arrange all open documents*:

- 1. Click on the *VIEW* tab
- 2. Click on *Arrange All* in the *Window* group

## **Handy to Know…**

- To undo the *Arrange All* arrangement of multiple documents, you need to maximise each document window independently.
- To make a different window active, simply click anywhere inside it.

# **VIEWING SIDE BY SIDE**

There are several options available for viewing multiple documents simultaneously in Word. One of the techniques for automatically arranging documents is to view them side-by-side. In this

way Word enables you to align documents on the screen and easily work between them. This arrangement is constrained to only two documents.

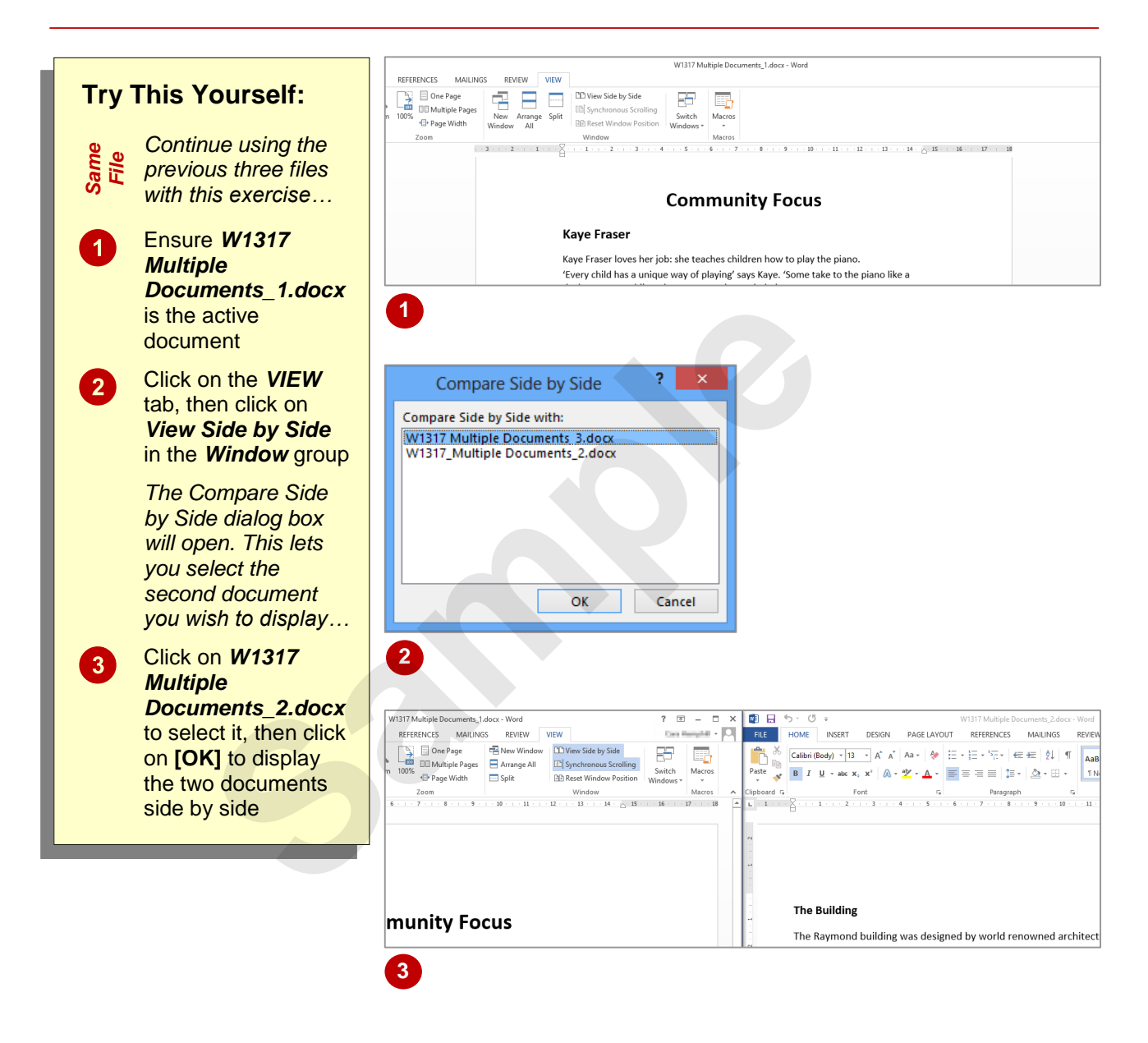

## **For Your Reference…**

To *arrange two documents side by side* 

- 1. Display one of the documents
- 2. Click on the *VIEW* tab, then click on *View Side by Side* in the *Window* group
- 3. Select the second document if necessary and click on **[OK]**

### **Handy to Know…**

• The **Compare Side by Side** dialog box will only display if more than two documents are currently open.

## **SYNCHRONISED SCROLLING**

When viewing two documents arranged side by side, Word automatically activates *Synchronous*  **Scrolling** so you can browse through the two documents at the same pace, without having to

scroll through each document independently. This is particularly useful for comparing two versions of the one document to quickly see where changes have been made.

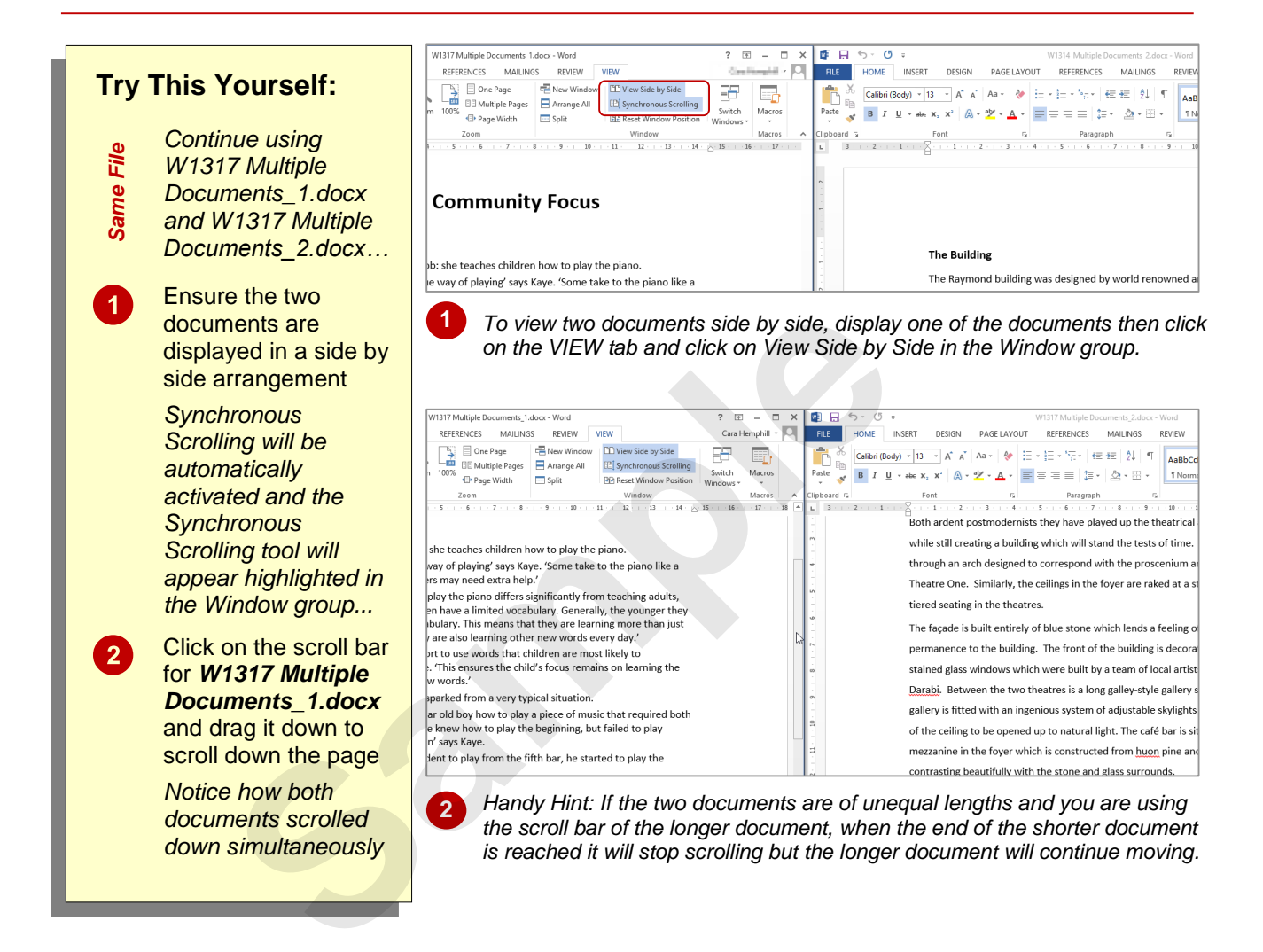

## **For Your Reference…**

To *perform synchronised scrolling*:

- 1. Ensure you are viewing two documents in *View Side by Side* mode
- 2. Ensure *Synchronous Scrolling* is selected in the *Window* group on the *VIEW* tab
- 3. Scroll through one of the documents to scroll through both simultaneously

### **Handy to Know…**

 *Synchronous Scrolling* is an option that can be toggled on and off simply by clicking on the *Synchronous Scrolling* button in the *Window* group. Turning it off enables you to scroll through one document while keeping the other document in the same position.

# **RESETTING THE WINDOW POSITION**

Suppose you are working on two documents that are arranged side by side and you decide you want to focus on one document in particular. To do this you may resize the required document's

window so you can work on it at a higher magnification. Fortunately if you then wish to work with the documents side by side again, you can easily reset the window's position.

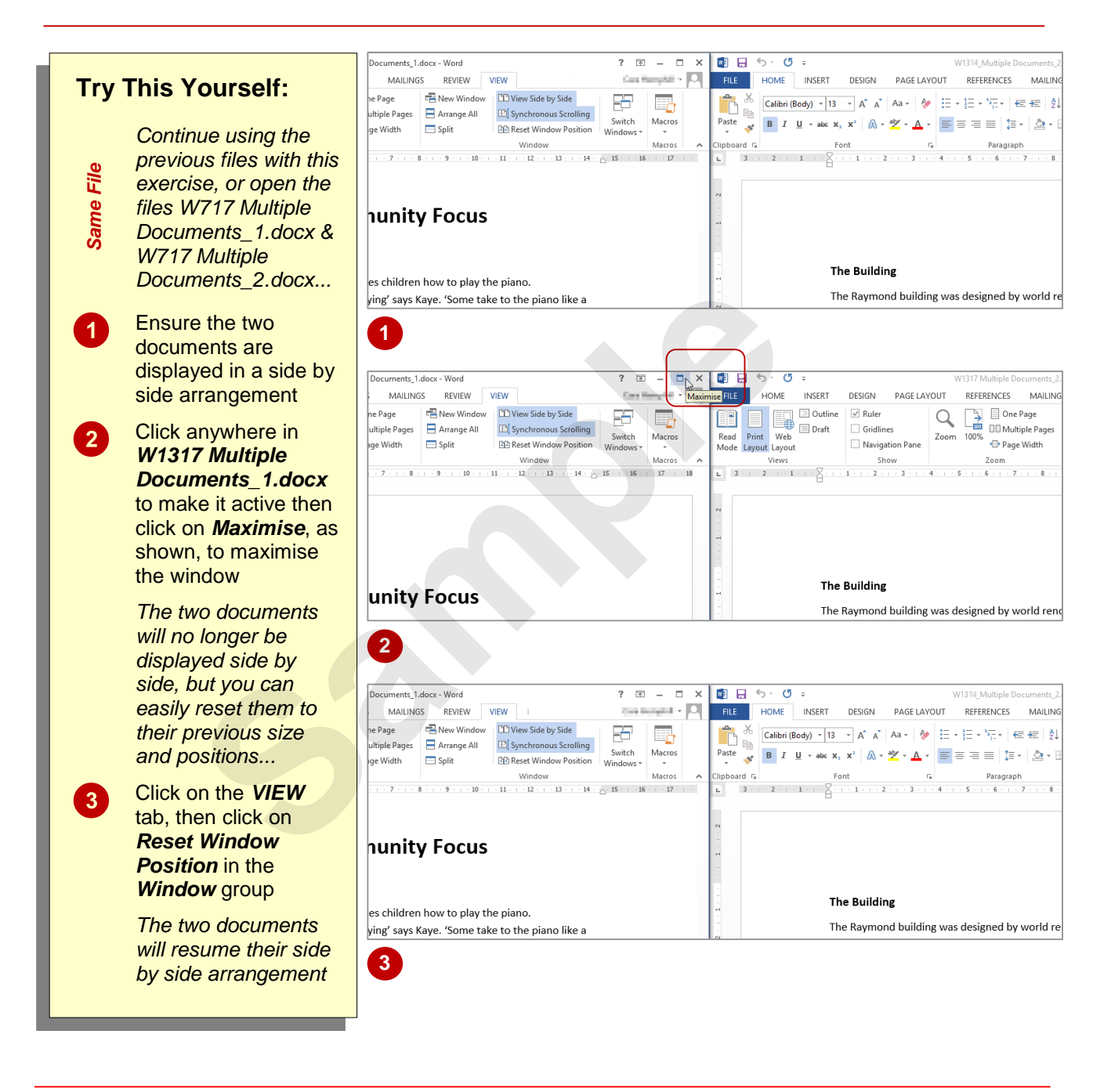

## **For Your Reference…**

To *reset* the *window position*:

- 1. Click on the *VIEW* tab
- 2. Click on *Reset Window Position* in the *Window* group

## **Handy to Know…**

• The size and position of the side by side windows can also be altered by clicking and dragging. If you click on and drag the edge of the window you will resize it or, if you click on and drag the title bar, you will reposition the window.

# **INSERTING A COVER PAGE**

Word has several cover page designs you can choose from that you can apply to long documents such as annual reports, financial reports and the like. You can insert a cover page into your document via the *Cover Page* function on the *INSERT* tab.

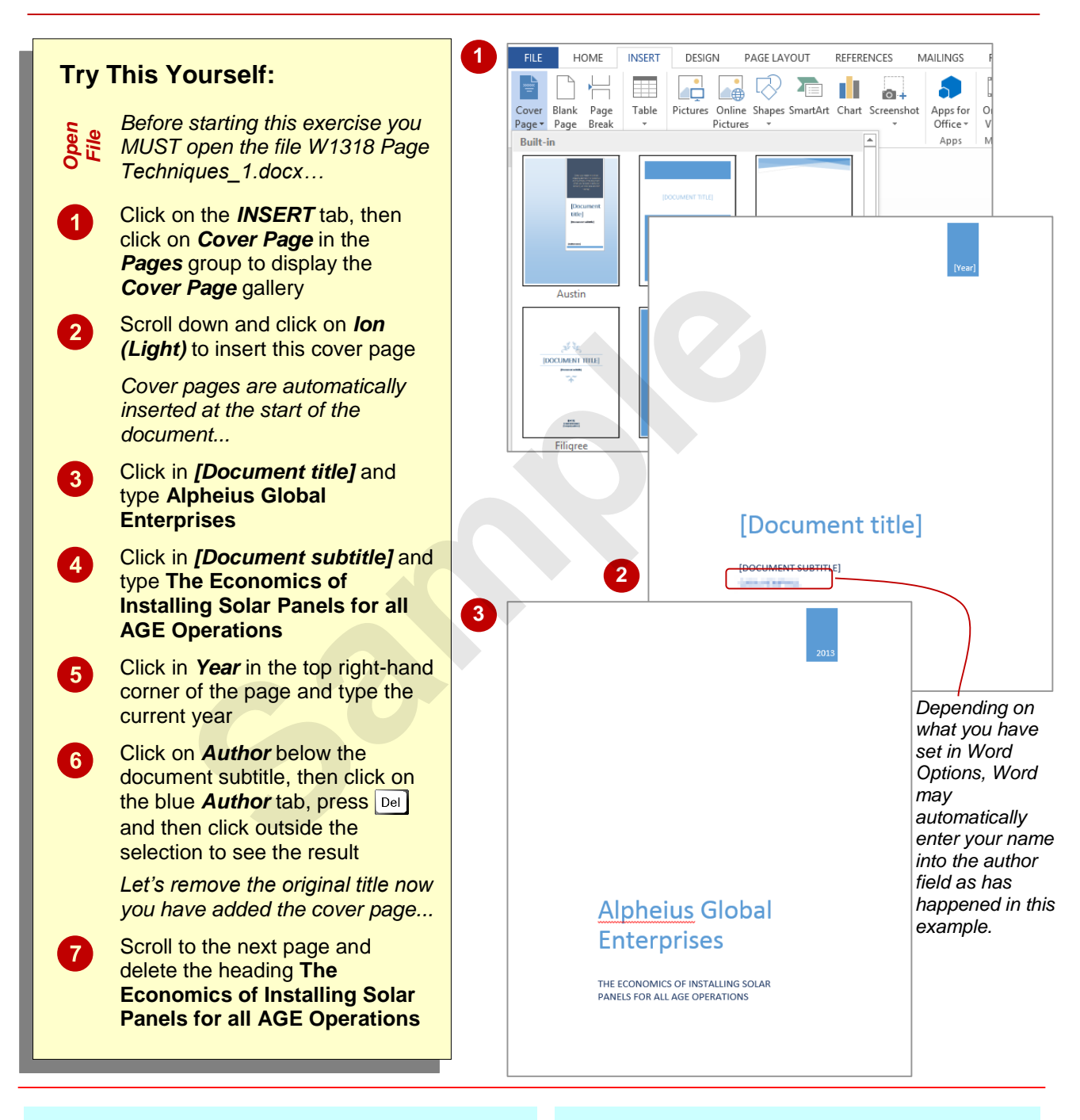

## **For Your Reference…**

To *insert* a *cover page*:

- 1. Click on the *INSERT* tab, then click on *Cover Page* in the *Pages* group
- 2. Click on the desired cover page option
- 3. Replace the placeholder text with your own

### **Handy to Know…**

- If you insert a second cover page in a document, it will replace the first cover page.
- You can find more cover pages by clicking on *FILE* > *New* and then typing *cover page* in the *Search for online templates* search box and pressing  $\boxed{\text{Enter}}$  to display a gallery of online cover page templates.

# **APPLYING PAGE COLOURS**

You can make a document, such as an annual report, booklet, flyer, brochure, and so on more appealing by applying colour to the page background. Word provides a range of tools to

apply solid colours, gradients, patterns, textures, effects, or even pictures to the background of the page.

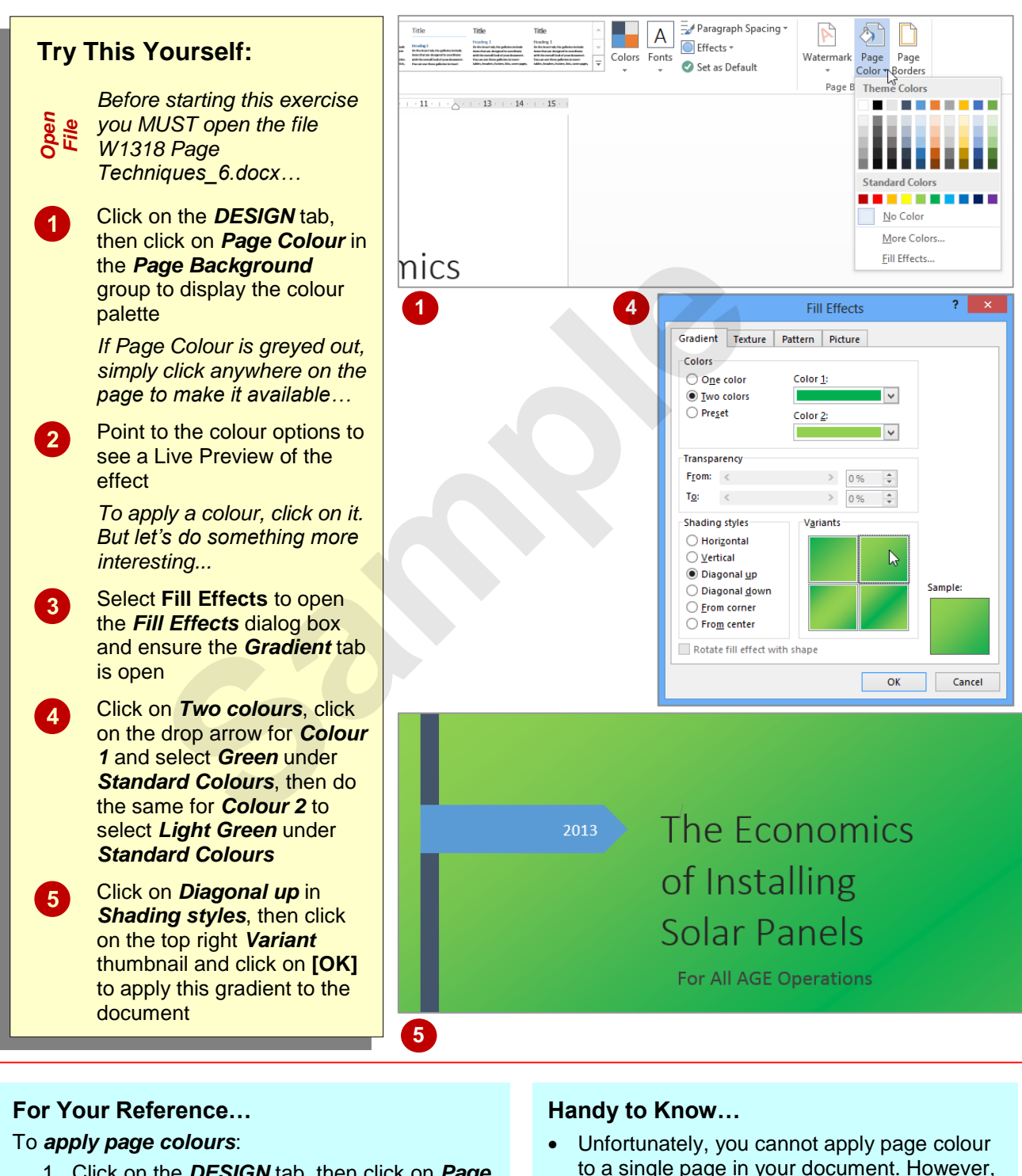

- 1. Click on the *DESIGN* tab, then click on *Page Colour* in the **Page Background** group
- 2. Click on a colour or select **Fill Effects** to apply a gradient, texture, pattern or picture to the background
- to a single page in your document. However, you can work around this by drawing a rectangle that covers the entire page, filling it with colour, and then arranging the rectangle to sit behind the text.

# **APPLYING A PAGE BORDER**

Applying *page borders* can enhance the look and feel of a page or document. Although it may not always be appropriate to apply page borders, there are instances where you might consider

applying a border to a cover page, flyer, brochure, notice, newsletter or any single page document. Word provides many different page border styles to suit the purpose of your document.

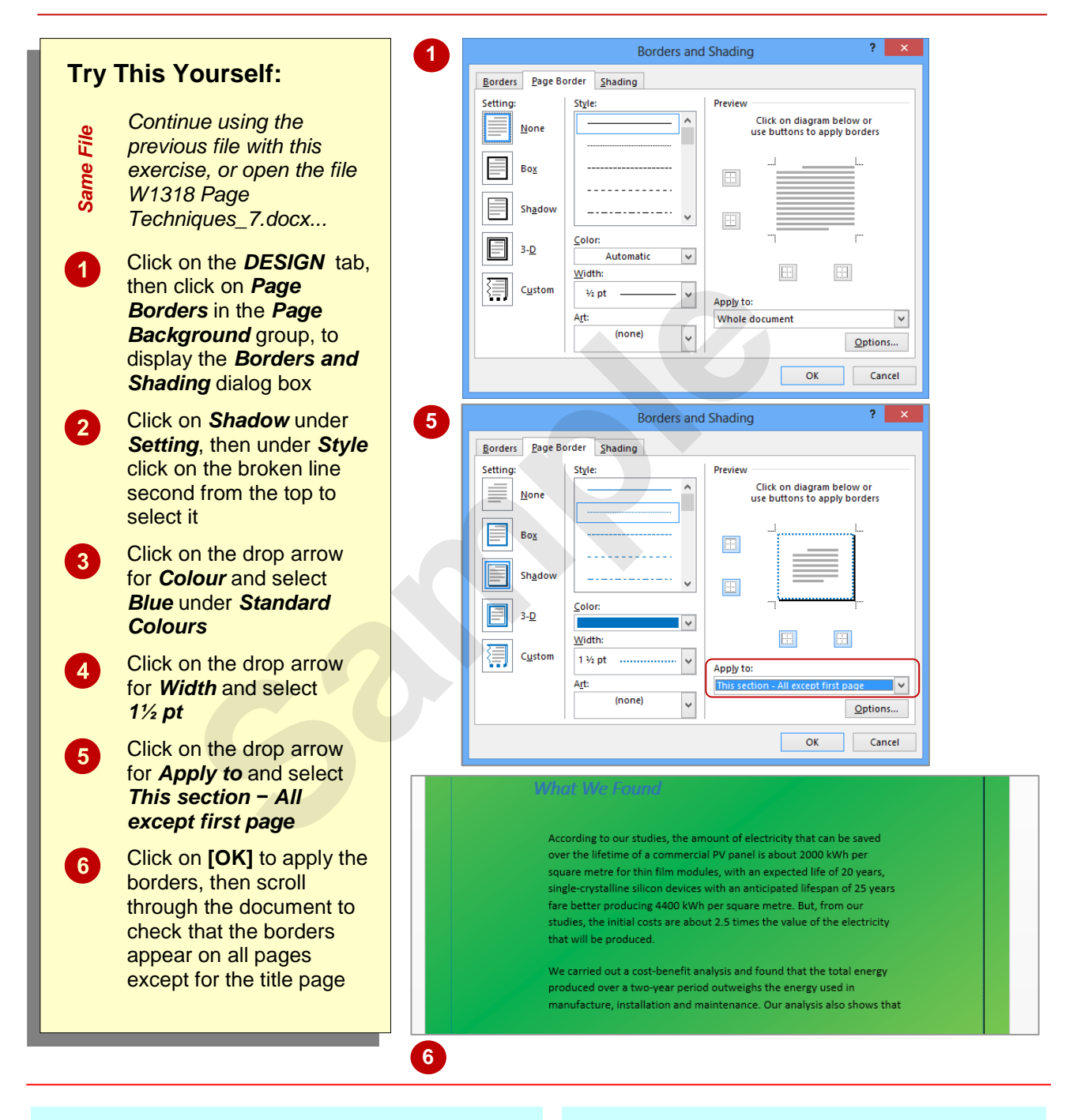

## **For Your Reference…**

### To *apply* a *page border*:

- 1. Click on the *DESIGN* tab, then click on *Page Borders* in the *Page Background* group
- 2. Set the options as desired
- 3. Click on **[OK]**

## **Handy to Know…**

 To specify the exact position of a page border, click on **[Options]** in the *Borders and Shading* dialog box to open the *Borders and Shading Options* dialog box. Specify the *Margin* settings and the point from which they are to be *Measured from*.

## **UNDERSTANDING COLUMNS**

In most business documents text is in a single column, spanning from the left to the right margin of the page. However, you can create documents with multiple columns per page. In this case, the

text flows down the first column until it reaches the bottom and then it continues down the next column, and so on. Columns are typically used in newsletters, brochures and magazines.

## **Why Use Columns?**

One main reason for arranging text into columns is that shorter lines of text are easier to read which is beneficial if the document is long or has small text. Narrow columns are the most readable as they allow readers' eyes to pick out the beginning of the next line of text more easily than in wider columns. For example, text in magazines or daily newspapers is typically quite small but because it appears in narrow columns, most people can read it quite easily. As the examples below demonstrate, text that is presented in columns and in smaller 'chunks' is easier to read and absorb than text that stretches from the left to the right edge of the page.

Using a smaller text size also means you can include more text on less paper.

#### Introduction

International Health & Medical Deceaseb International Health & Medical Research<br>Council (IHMRC) guidelines for safe<br>drinking water. This risk management<br>approach should also be applied to the<br>risks associated with recycled water.

The Alpheius Global Enterprises Research *fentre for Water Quality and Treatment*<br>has the experience and skills to assist the IHMRC in developing a similar the IHMRC in developing a sinilar<br>framework for managing and<br>monitoring the risks associated with<br>delivering recycled water that is safe for<br>the purpose for which it is intended.<br>Recycled water can be used in a number<br>of w

*Left-aligned text. Left-aligned text that has been formatted* 

## **Wrapping Text Around Objects**

If you want to include an image or callout in a text box, such as to illustrate a particular point or to further break up the text, you can apply text wrapping to the object so the text wraps around the object, as shown in the picture below. Wrapping text means you can insert odd-shaped elements without creating too many 'holes' or unnecessary white space. You can apply text wrapping by selecting the object, clicking on the *FORMAT* tab, then clicking on *Wrap Text* and selecting an option. **Example 18 Weight School According the COVID-**<br> **Example 18 Numerice also allows a column interaction of heading the second water and the second water and the second water and the second water and the second water and the** 

#### **Recycling For Non-drinking Purposes** Recycling for irrigation, watering parks and gardens and industrial uses carries the<br>lowest public health risk and is<br>the most acceptable option for augmenting water supplies. It also has the advantage of decreasing water effluent on receiving waters<br>downstream drinking water supplies<br>discharged upstream of a water environmental impact of waste and can lessen risks to and can ressent risks to<br>where waste water effluent is supply off-take. But, the high cost of transporting the recycled

water to where it is needed may make this approach uneconomical in some

**Justifying Text: A Warning**

To *justify* text is to line up text evenly along both the right and left sides of the text block. Although justification may sometimes be used in business documents that comprise one column, justifying text in narrower columns can cause unsightly holes. Consider the example on the right: the top two paragraphs are justified — notice the larger, uneven gaps between the words, while the third paragraph is left-aligned and much easier to read.

#### **Introduction**

The drought and widespread water shortages have generated increasing interest in using recycled water to augment water supplies for irrigation, industrial and drinking uses. This has raised the question of health risks, which are clearly of concern to many members of the public.

The industry manages the public health risks associated with providing safe drinking water by the application of the Safe Drinking Water Quality Management Framework in<br>the International Health & Medical Research Council (IHMRC) guidelines for safe drinking<br>water. This risk management approach should also with recycled water.

The Alpheius Global Enterprises Research Centre for Water Quality and Treatment has the | experience and skills to assist the IHMRC in developing a similar framework for managing and monitoring the risks associated with delivering recycled water that is safe for the purpose for which it is intended. Recycled water can be used in a number of ways as discussed below.

## **CREATING COLUMNS OF TEXT**

In most business documents the text is in a single column that spans between the left and right margins of the page. But if you're creating newsletters, brochures and the like, you may

want to create multiple columns of text. Creating columns gives the reader the impression there is less to read as the use of columns breaks up the text. Here you will apply columns to existing text.

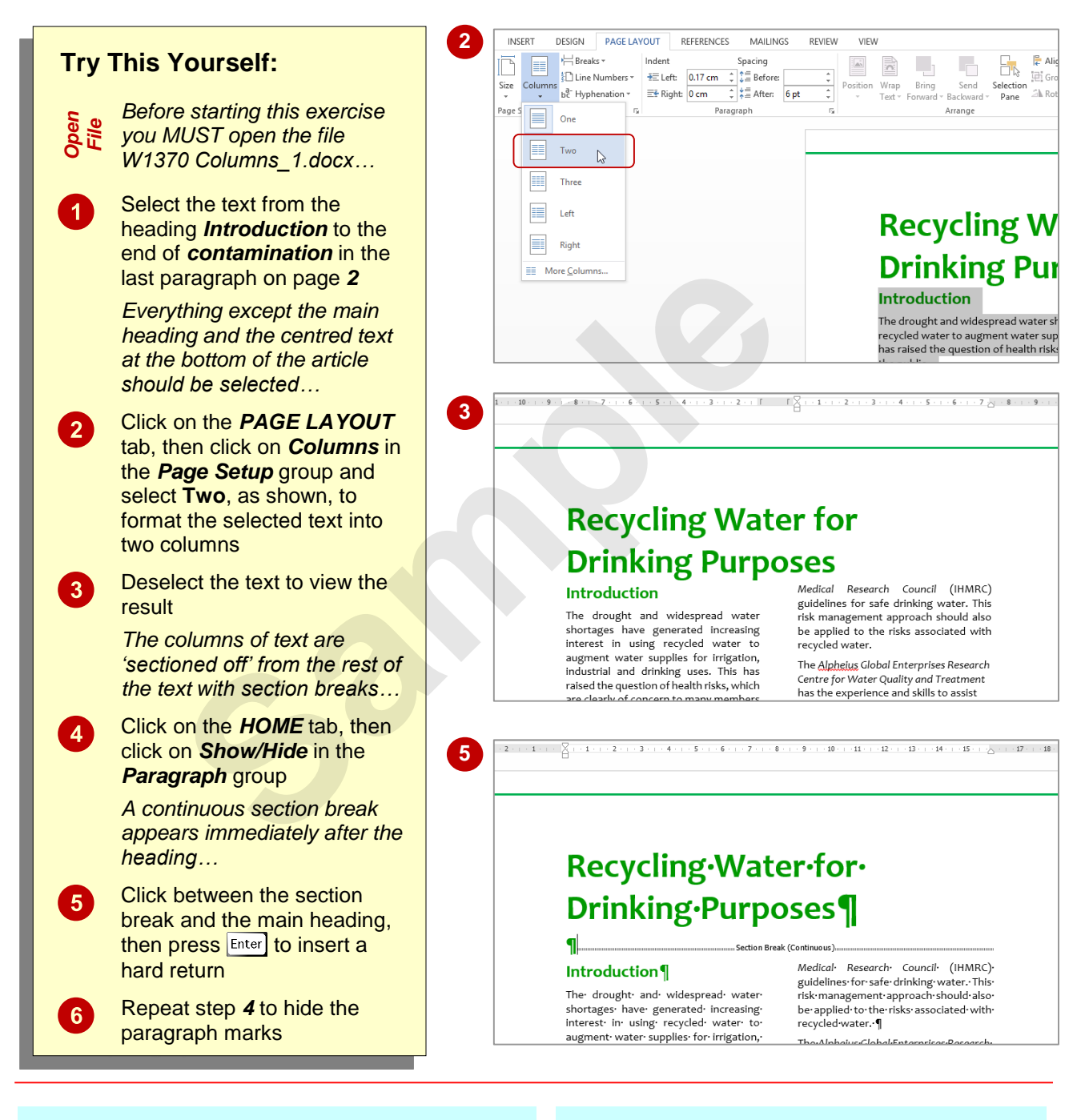

## **For Your Reference…**

#### To *create columns* of *text*:

- 1. Select the text you want to lay out in columns
- 2. On the *PAGE LAYOUT* tab click on *Columns* in the *Page Setup* group
- 3. Select the desired number of columns

### **Handy to Know…**

 If you want to remove columns, you can select and delete the *continuous section breaks* that appear before and after the columns, or you can click in the columns of text and set the number of columns to **One**.